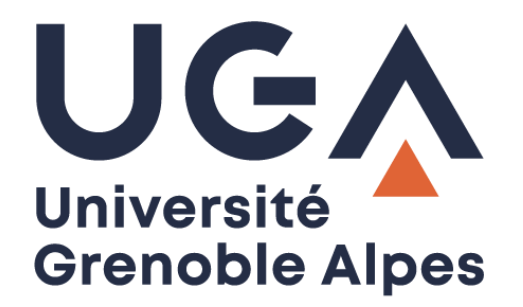

# Installation du client SCOPIA

Pour webconférence par ordinateur

**Procédure à destination des personnels**

**DGD SI - Université Grenoble Alpes [https://services-numeriques.univ-grenoble-alpes.fr](https://services-numeriques.univ-grenoble-alpes.fr/)** Assistance 04 57 4**2 13 13** – **[help@univ-grenoble-alpes.fr](mailto:help@univ-grenoble-alpes.fr)**

## **Présentation**

La Direction Générale Déléguée au Système d'Information de l'Université Grenoble Alpes met à votre disposition un outil de webconférence que vous pouvez utiliser après avoir installé le client SCOPIA sur votre ordinateur.

Notre prestataire RENATER nous offre tous les avantages d'une connexion de qualité en toute sécurité directement via un poste personnel.

Pour participer à une webconférence, il est indispensable d'avoir :

- une webcam ;
- une connexion internet de qualité (filaire) ;
- un micro casque.

### **Prérequis**

Pour utiliser le client SCOPIA, vous devez au préalable avoir créé un salon privé et reçu vos identifiants de connexion via Renavisio (RENATER). Si ce n'est pas le cas, suivez les instructions sur le [catalogue des](https://services-numeriques-personnels.univ-grenoble-alpes.fr/menu-principal/audiovisuel/les-conferences/la-webconference/)  [services numériques.](https://services-numeriques-personnels.univ-grenoble-alpes.fr/menu-principal/audiovisuel/les-conferences/la-webconference/)

#### **Installation**

Cliquez sur le lien URL reçu par mail, comme indiqué sur ci-dessous :

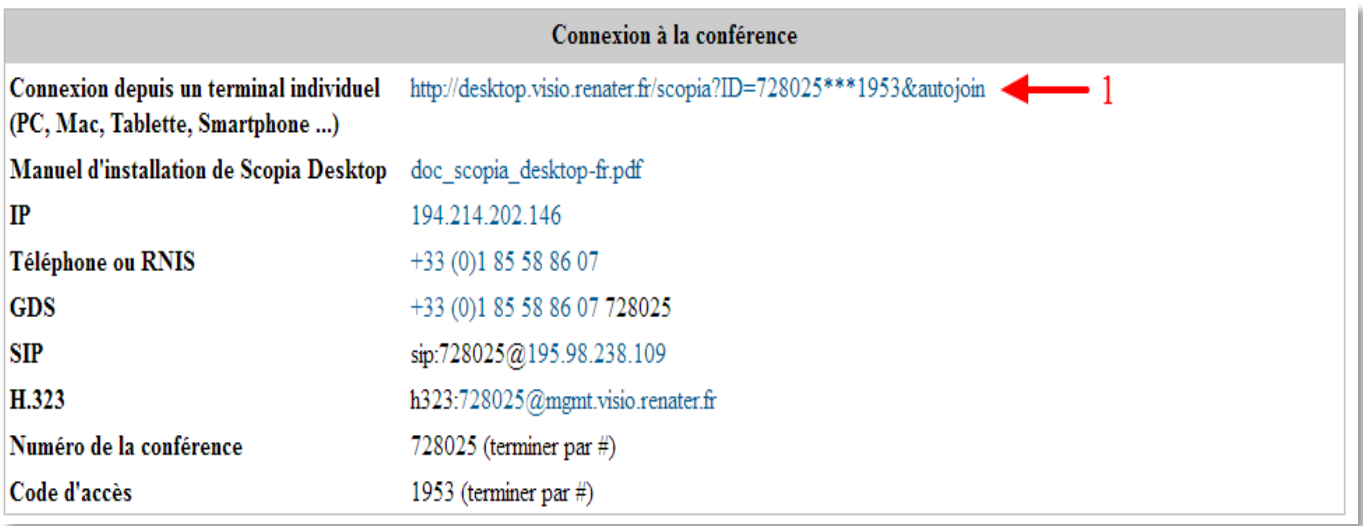

Choisissez l'application AVAYA SCOPIA CLIENT par défaut puis ouvrez le lien.

#### Cliquez sur « OK ».

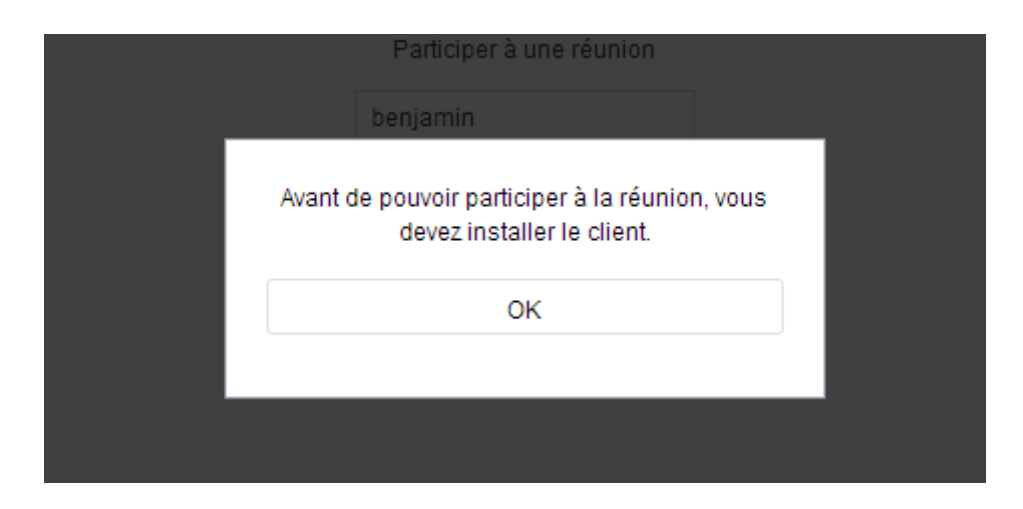

Cliquez sur « Télécharger »

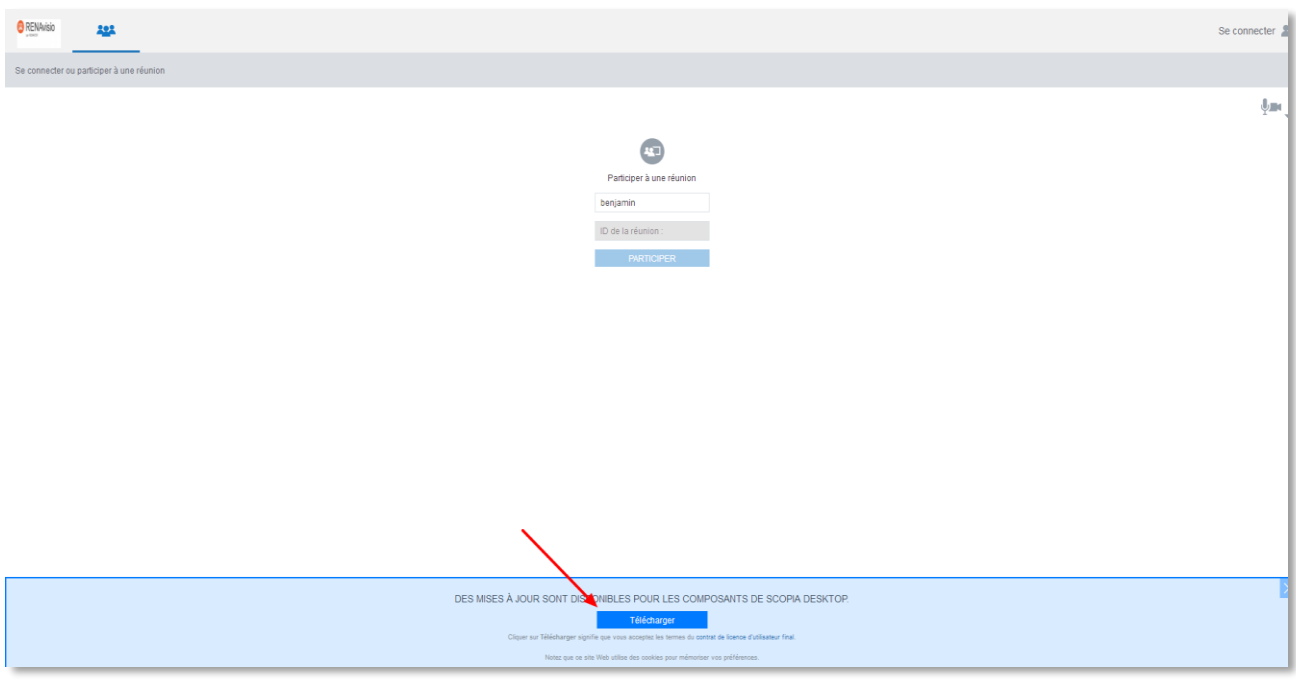

Cliquez sur « Enregistrer le fichier ».

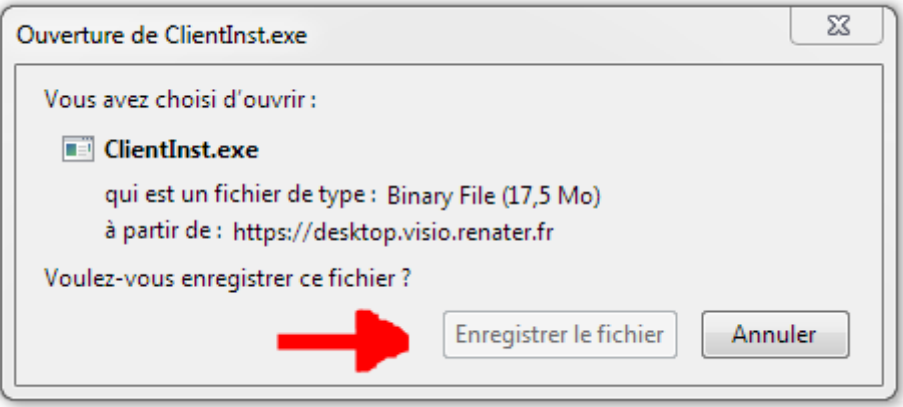

Cliquez sur « Exécuter ».

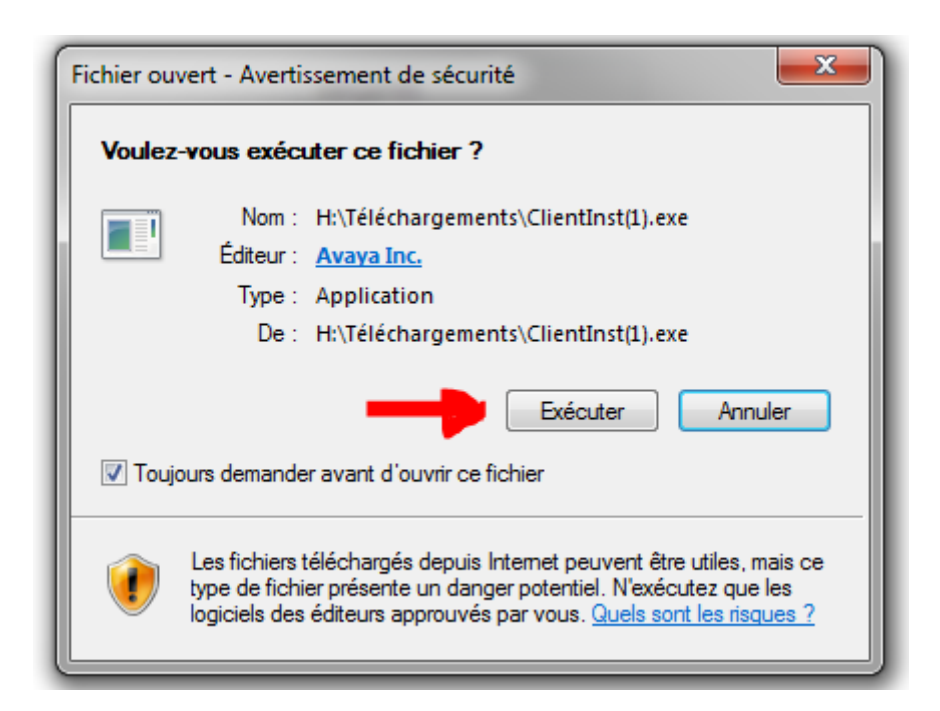

Une fois le « client » installé, cliquez sur « Continuer ».

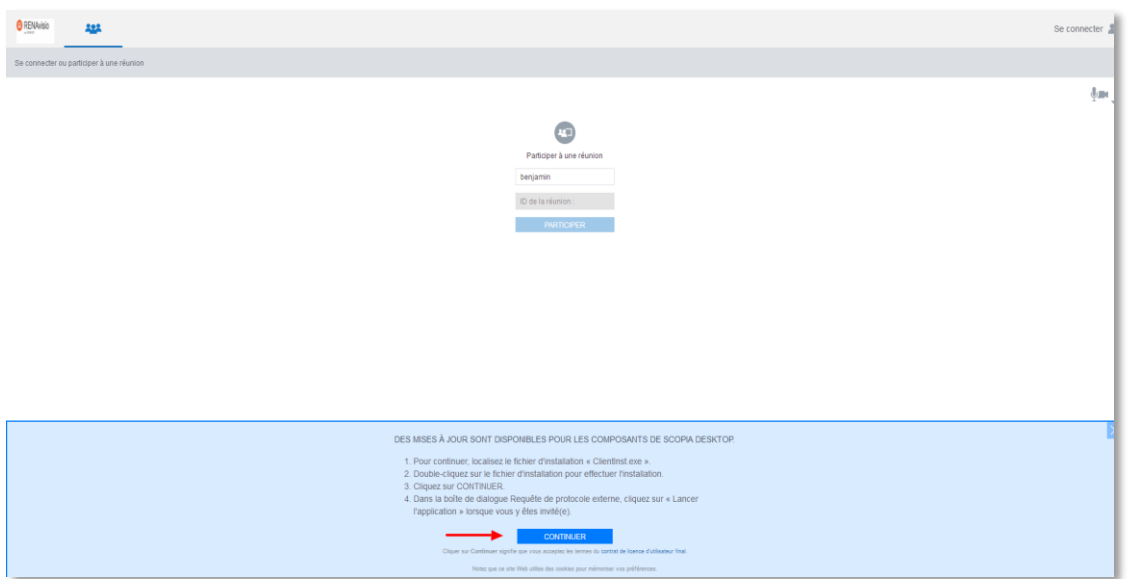

Bienvenue dans votre salon de webconférence !

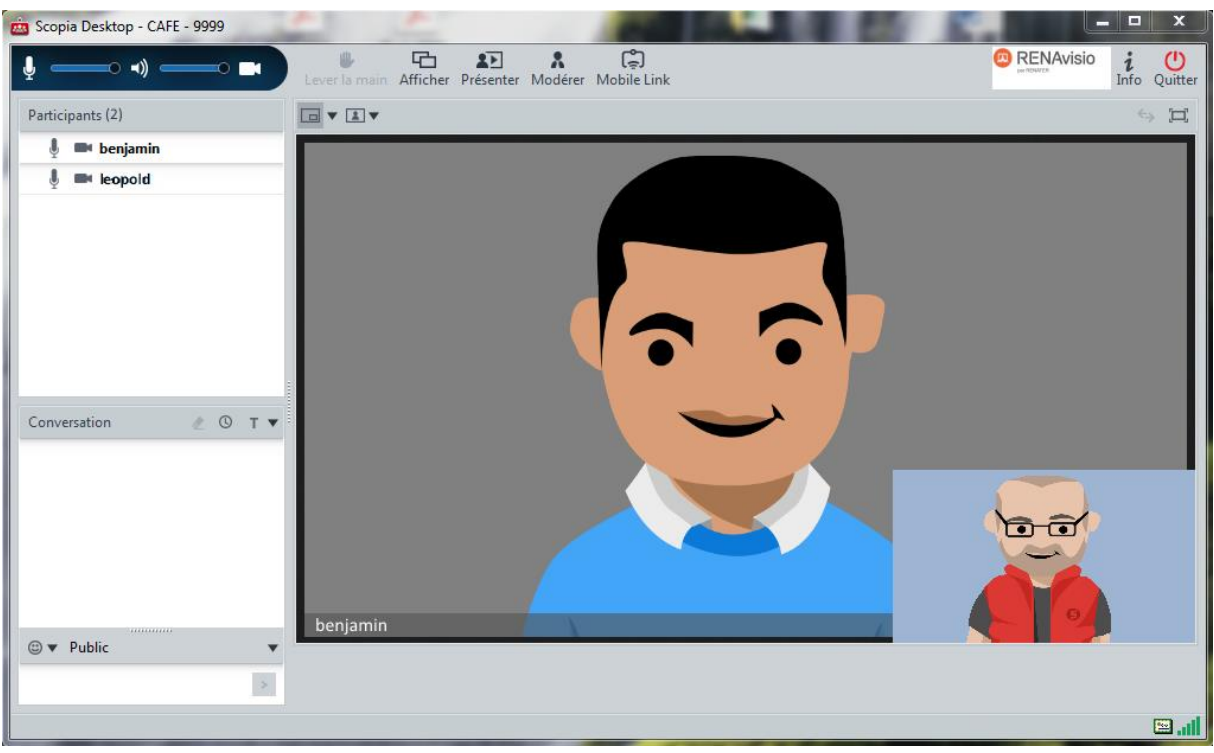